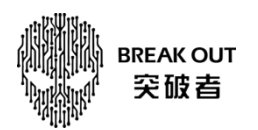

## M3 记录仪文件导出到苹果手机本地操作指引

1、打开手机"突破者"APP, 登录并选好对应的 M3 设备 ID, 点【滴滴拍客】查看记录仪。

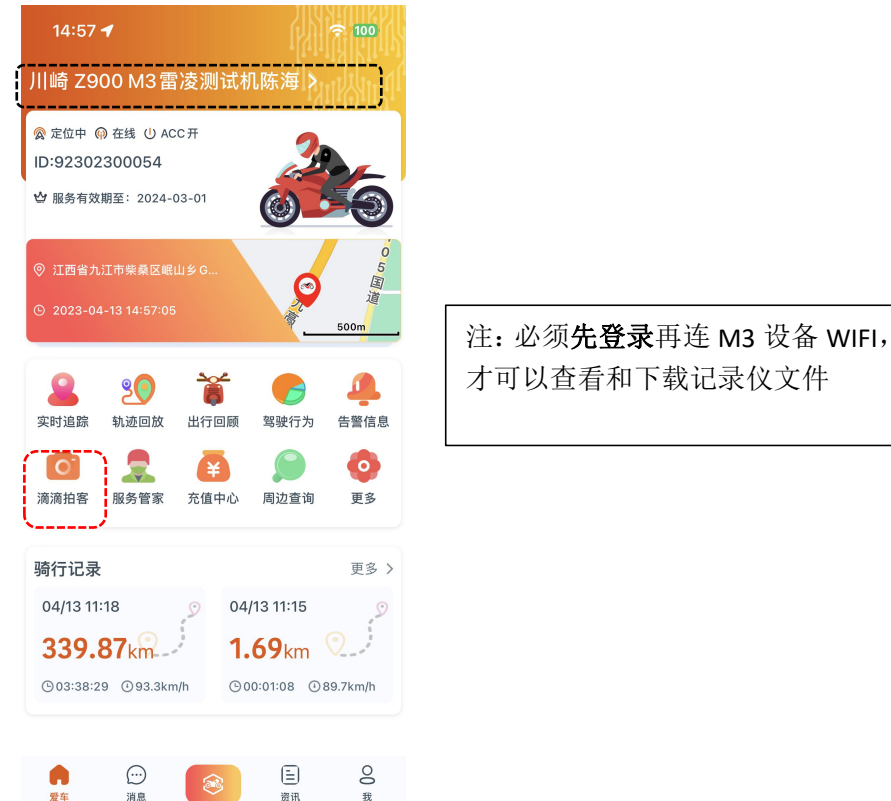

2、打开 M3【系统设置-通用设置】,打开并查看无线热点名称及密码。

海讯

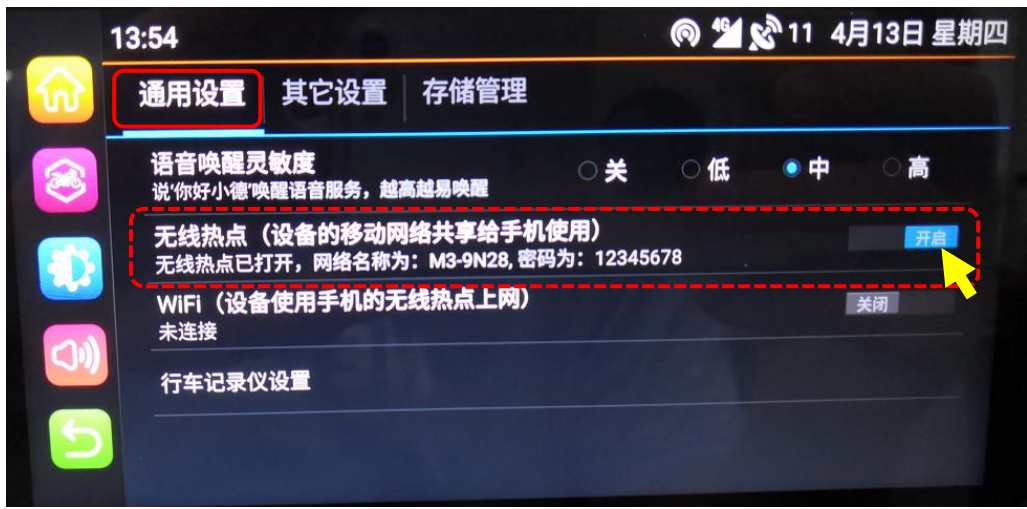

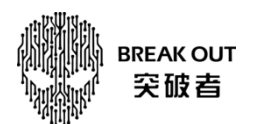

3、按第 2 步提示的 WIFI 名称和密码,手机连接 M3 的 WIFI。

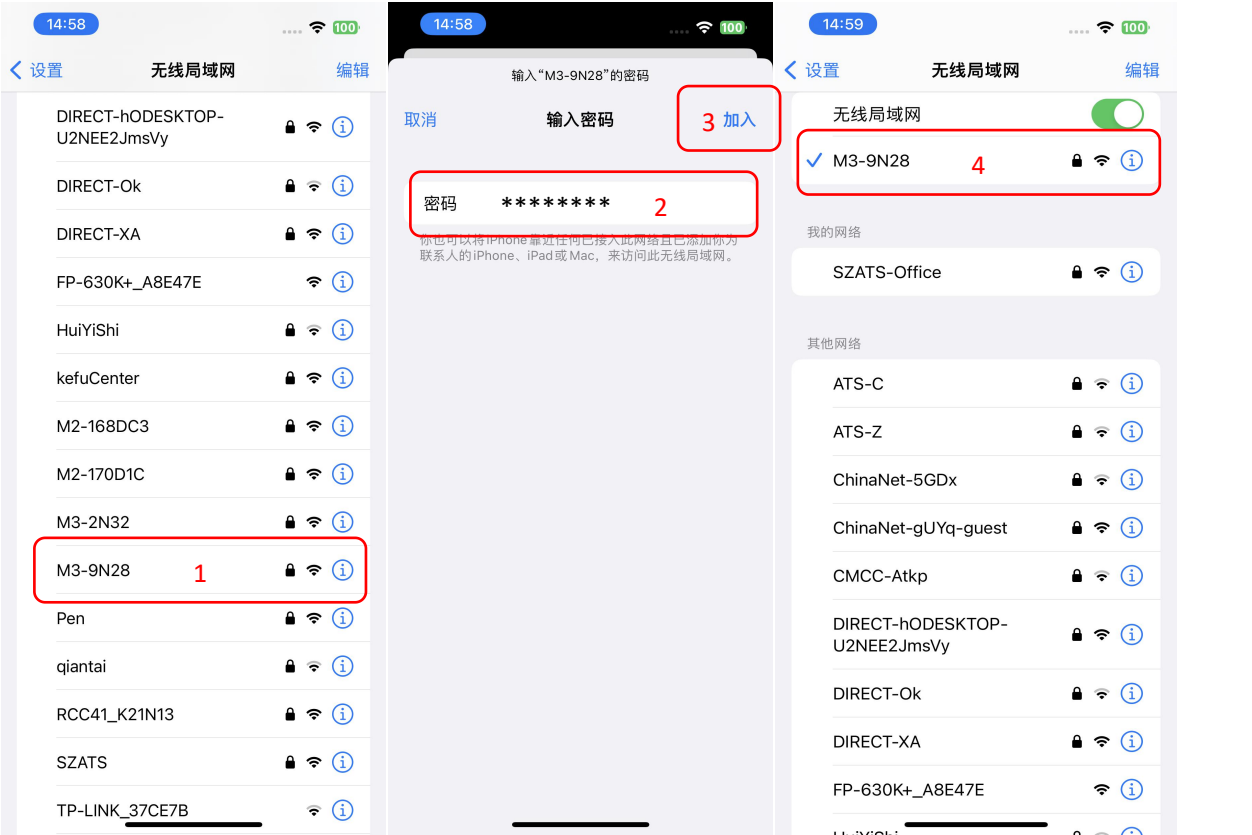

4、返回突破者 APP,【滴滴拍客-记录仪-设备-记录仪文件】,按需要点【抓拍文件/锁影文件/循环文件】,点【选 择】,选好对应时间(文件左下角)文件,选【下载】。

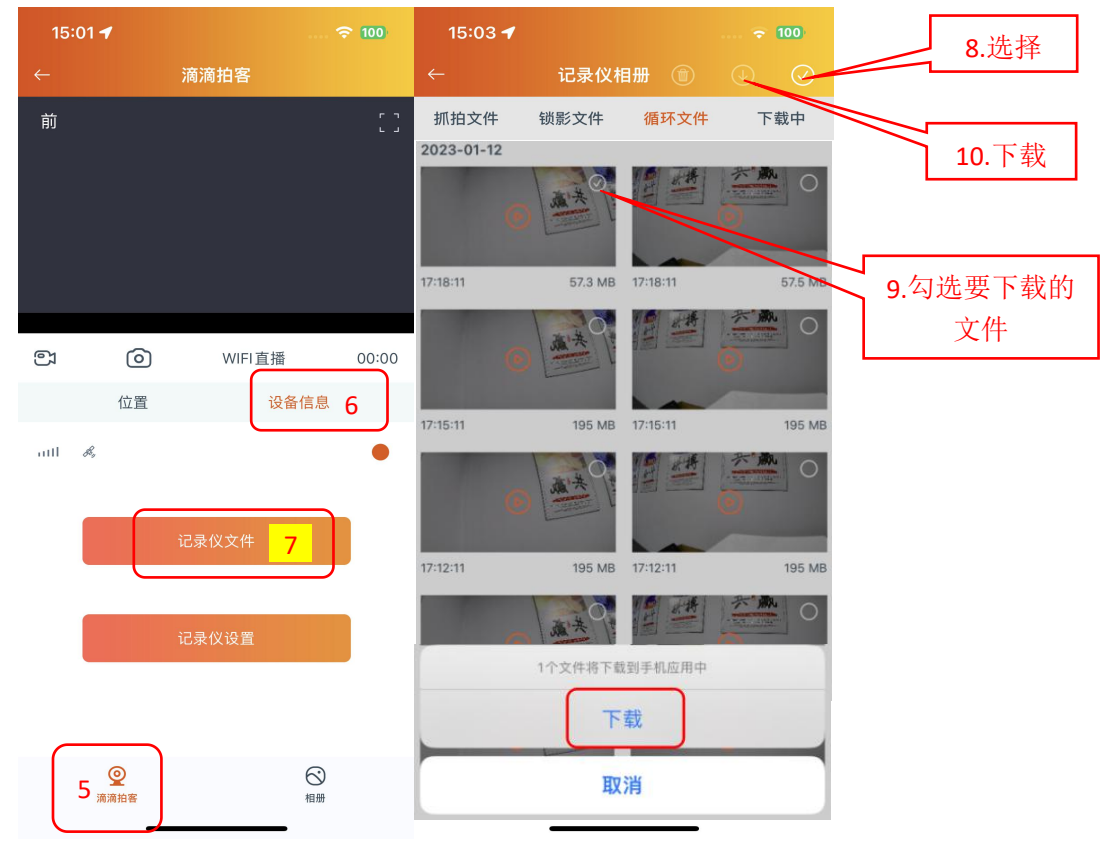

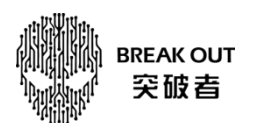

5、下载结束回到滴滴拍客的【手机相册(本地)】,可以看到刚才下载的文件,可点击播放,(全屏)播放时点 右上角的图标可保存苹果手机相册。

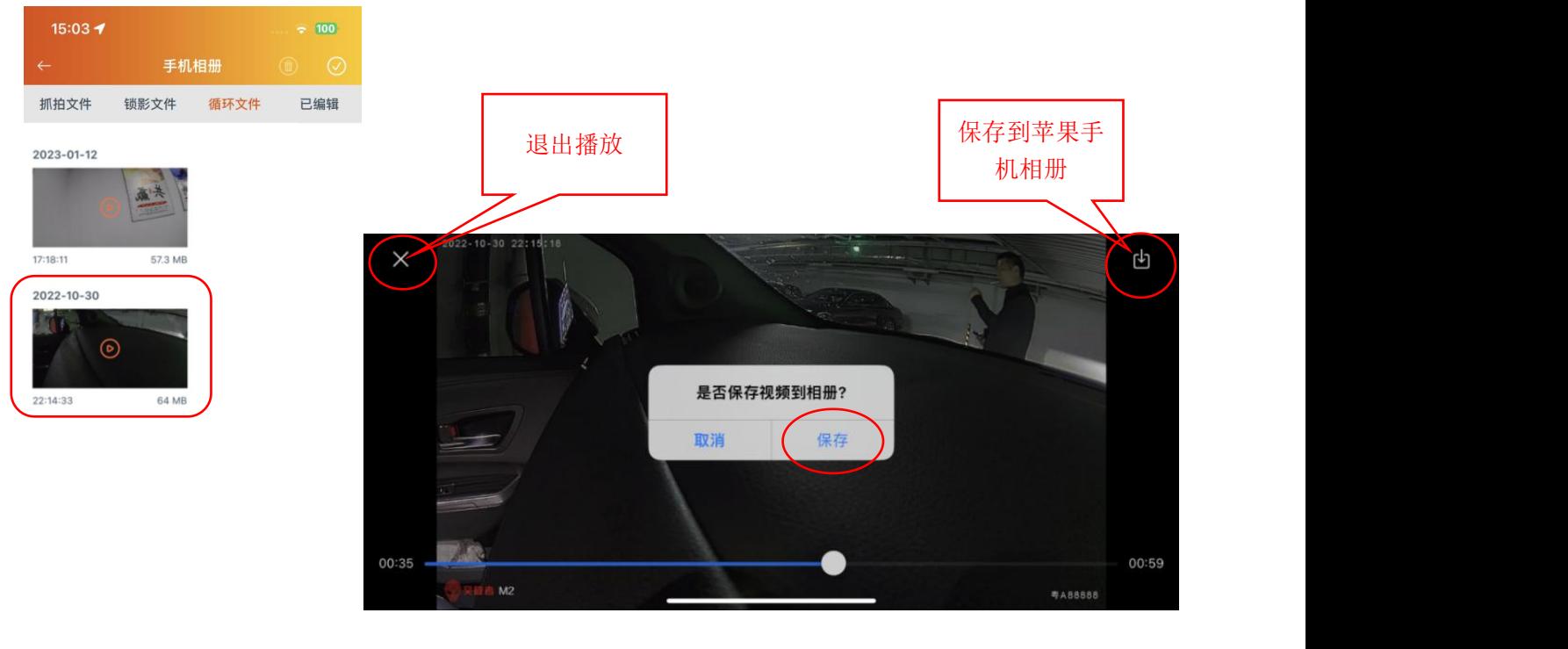

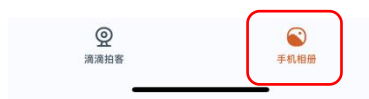

6. 回到手机主页点"图片",点进"最近项目",保存好的视频文件就在这里面。

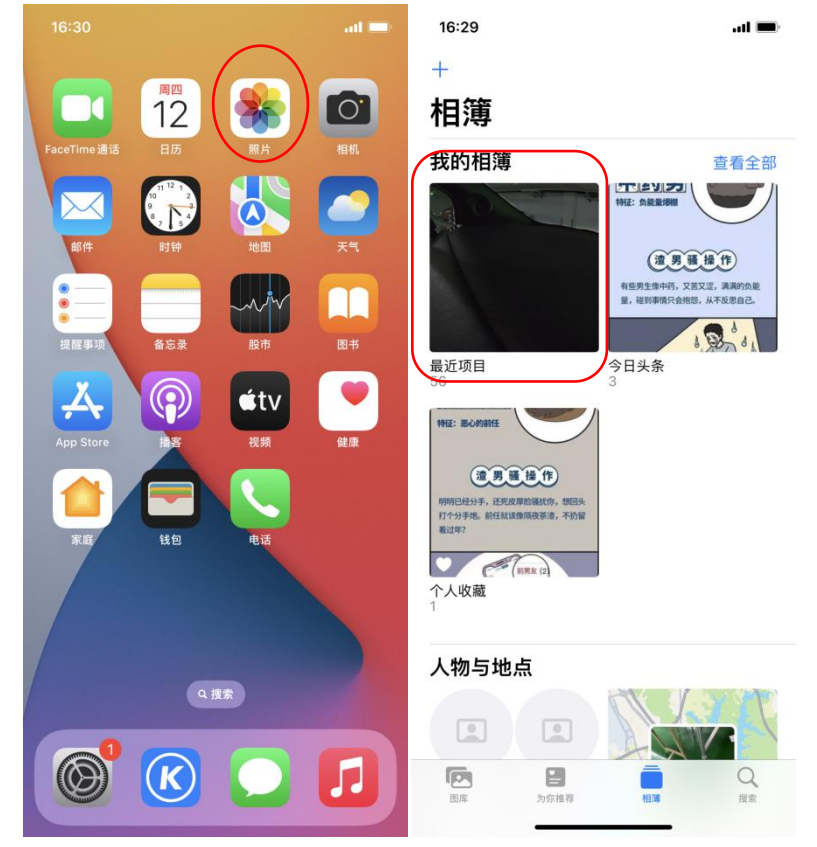